## **Femap Tips and Tricks: Extend Merge Mesh**

Sometimes you might be faced with a situation where your model contains surfaces that don't quite meet or match up, so how do you go about generating a contiguous mesh quickly, without having to mess around with the geometry too much? Femap's Meshing Toolbox can play a role here.

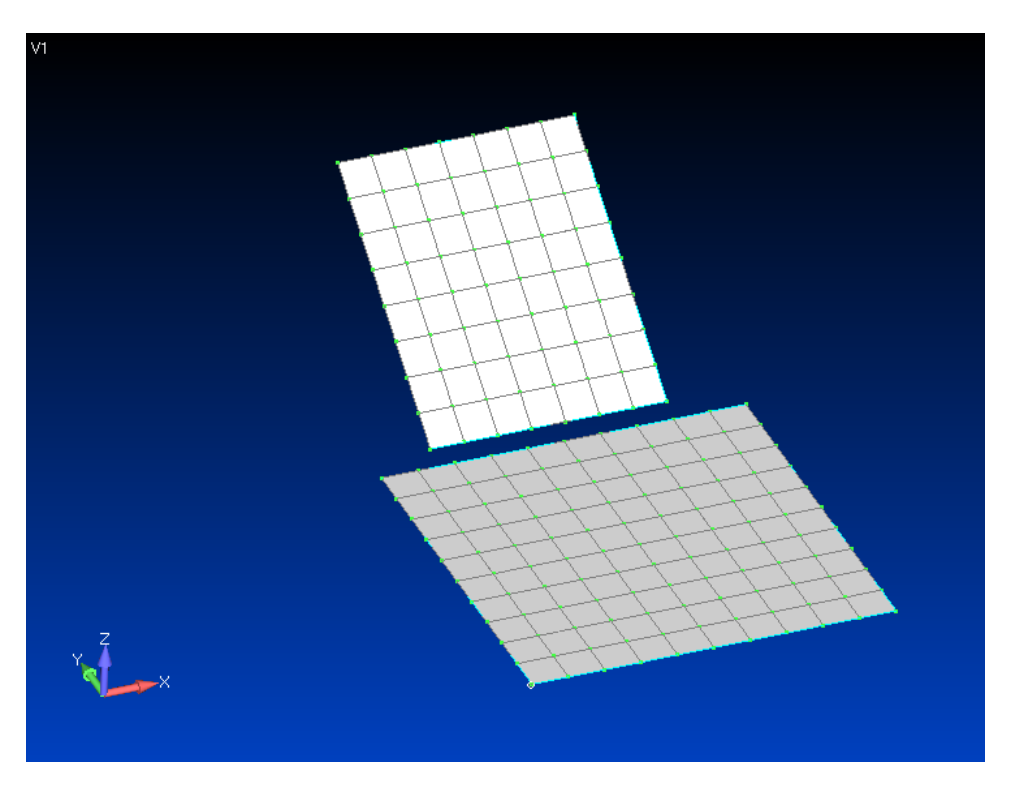

For example, with this model you can see that the two meshed surfaces don't quite meet up, but we can use the Meshing Toolbox to extend one of them and ensure that a final contiguous mesh is created.

First of all switch on the Meshing Toolbox by clicking the Meshing icon **O** on the *Panes* toolbar, and select the **Geometry Editing** toolbox.

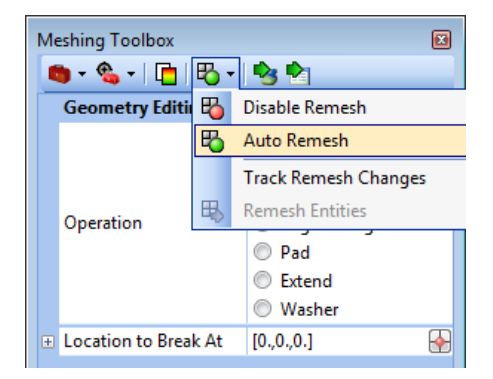

In the Geometry Editing toolbox select **Extend** for *Operation*, and **Solid** for *Extend To*. Then click the **Solid Extend To** icon **a** and select the target solid – the lower of the two plates in this example.

Ensure that **Auto Remesh** is on by selecting the dropdown menu next to the **Remesh Tools** icon  $\boxed{E}$ .

Then click the **Select** icon **C**<sup>1</sup> on the *Meshing Toolbox* and select the edge to extend – the lower edge of the upper plate in this example.

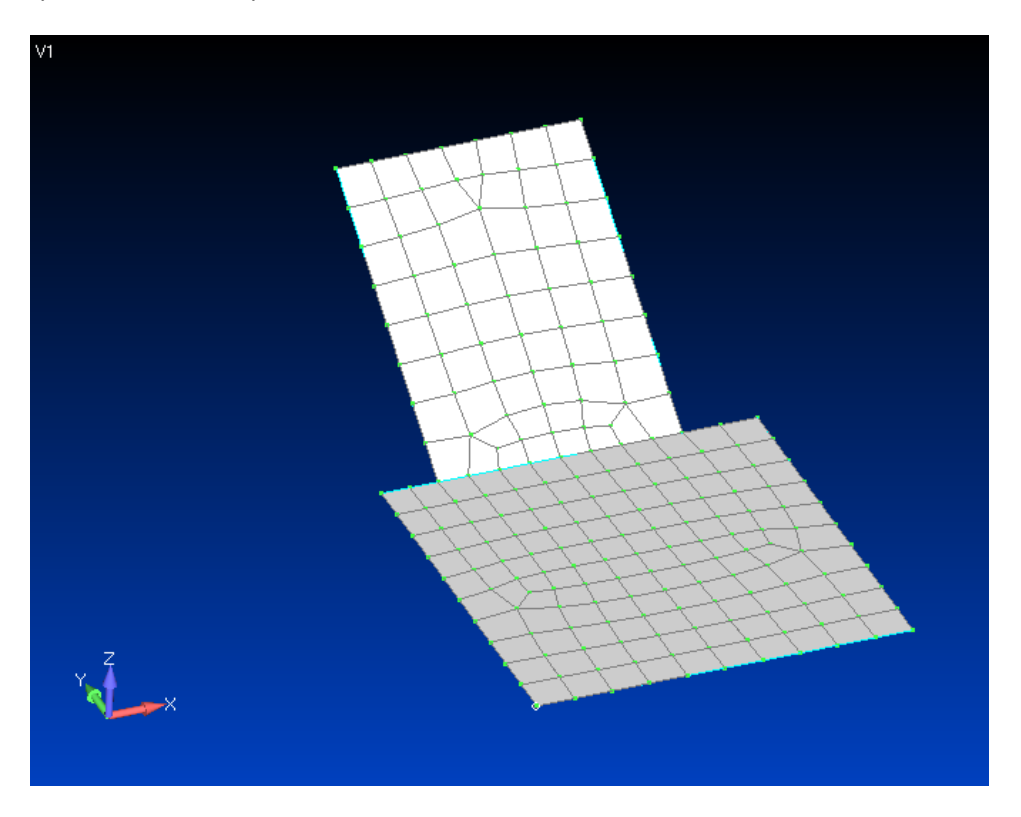

In one action Femap extends the upper surface and the associated mesh and joins the surfaces together to form a continuous mesh across both of them.

Watch the video of this Femap tip on [YouTube.](http://www.youtube.com/watch?v=LHBNsMktA7M)